## EXECAL Plateform : access codes + profile

As an ECAL graduate, you are automatically registered in the Alumni Directory. Here are the instructions for obtaining a temporary code, which you can then use to create or change your password. Starting from https://www.execal.ch/en/ :

1. Click on LOGIN > No password or forgotten?

Do not click on *New member* since you are already registered!

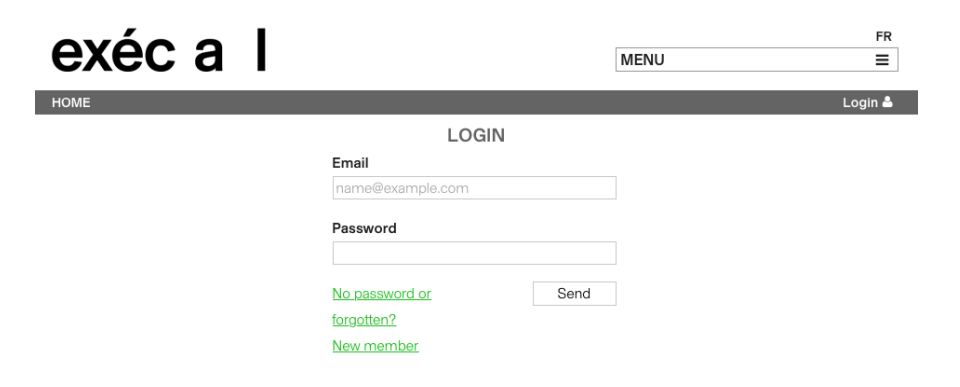

3. Here is the standard message you should receive in your mailbox (check your Spams if necessary):

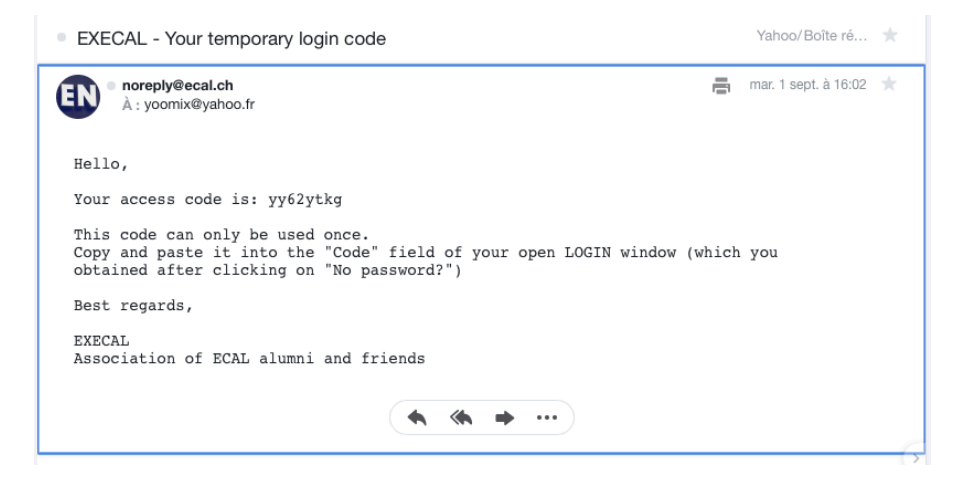

4. Copy and paste this temporary code into the Code field of the open window:

2. Enter your PRIVATE email address which is a username (please announce any change of private email address as you may not edit it yourself!):

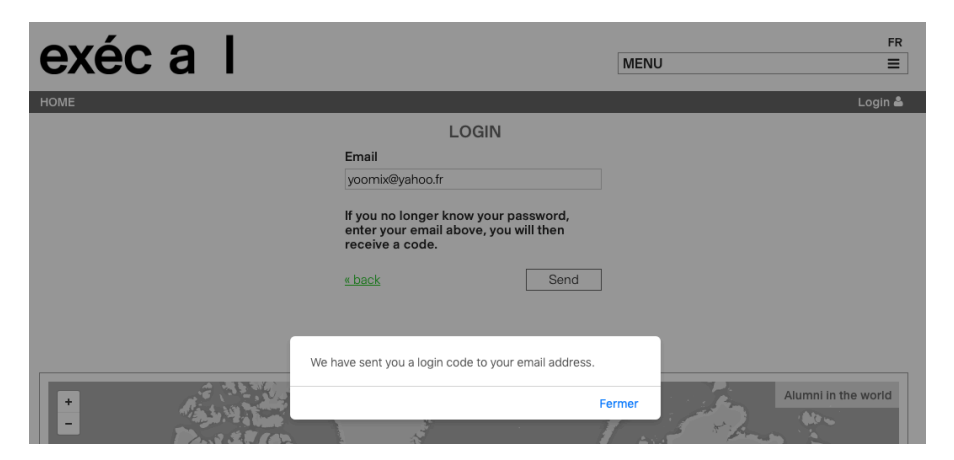

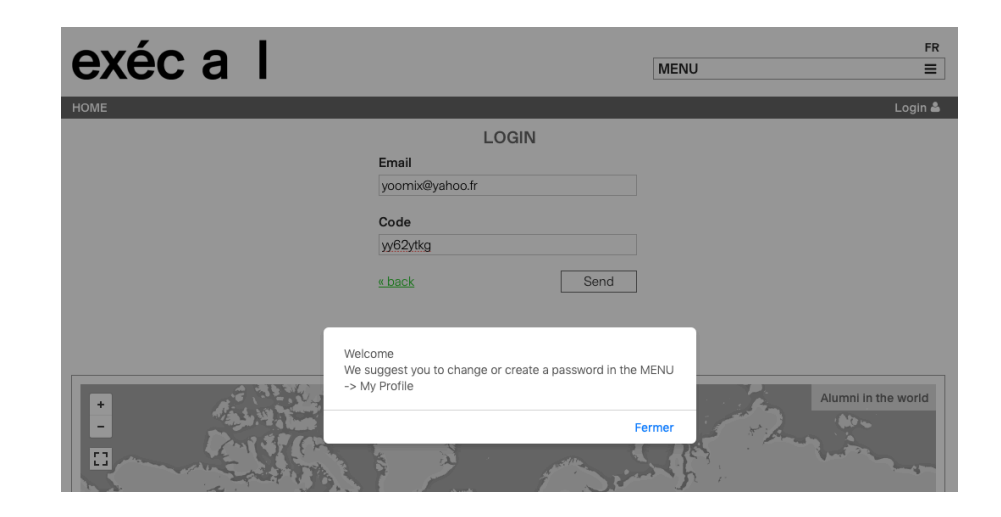

## 5. Click on **MENU** > My profile

- go down to **PASSWORD** > Edit to create or change it

- check and complete your personal data in MY PROFILE. In particular your *Map location* (to appear on the map) + *Profile picture* + *Preferences* :

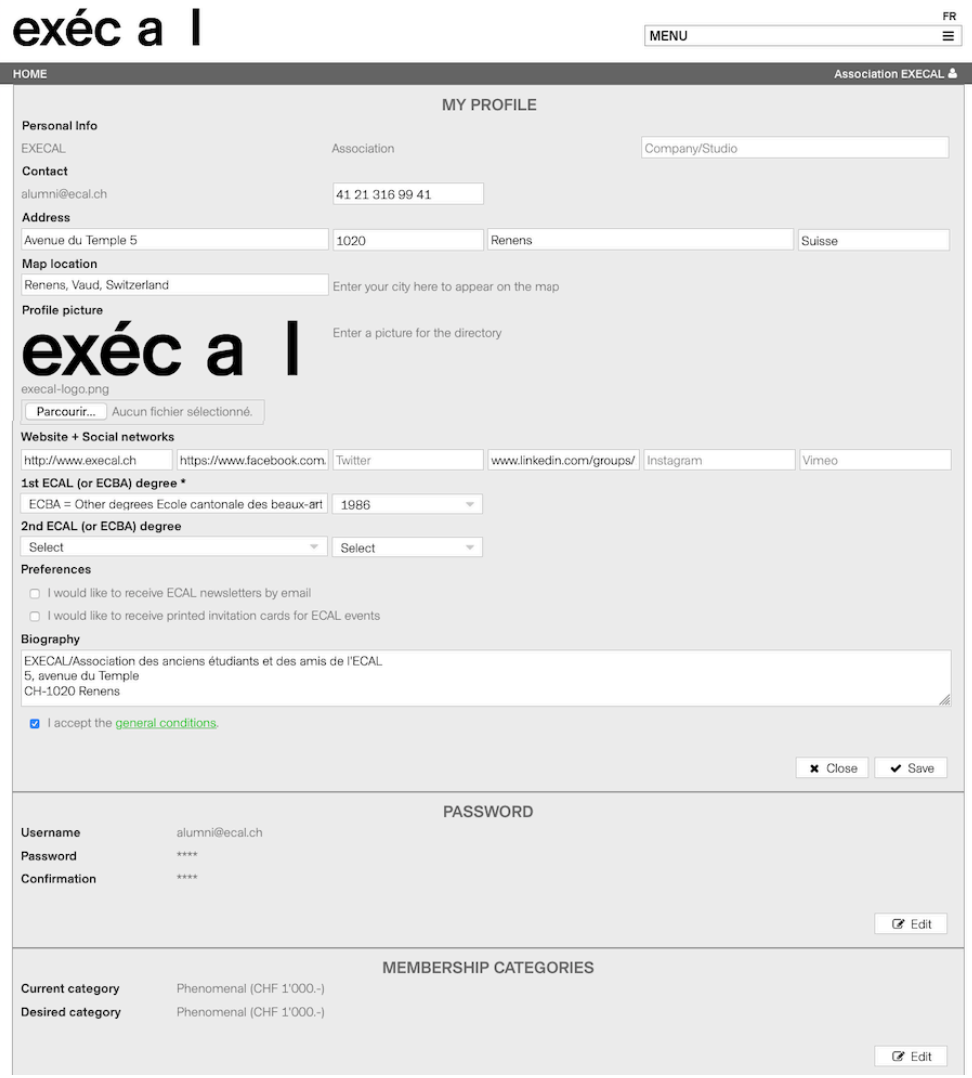

New graduates receive *Optimal (CHF 50.-)* benefits free of charge in the year following their graduation. Beyond that, you will be transferred to the *Minimal (free of charge)* category*.*

Fill in the Map location field to see your name + possibly website and Instagram account (only visible to other Alumni):

**MENU** 

## exéc a l

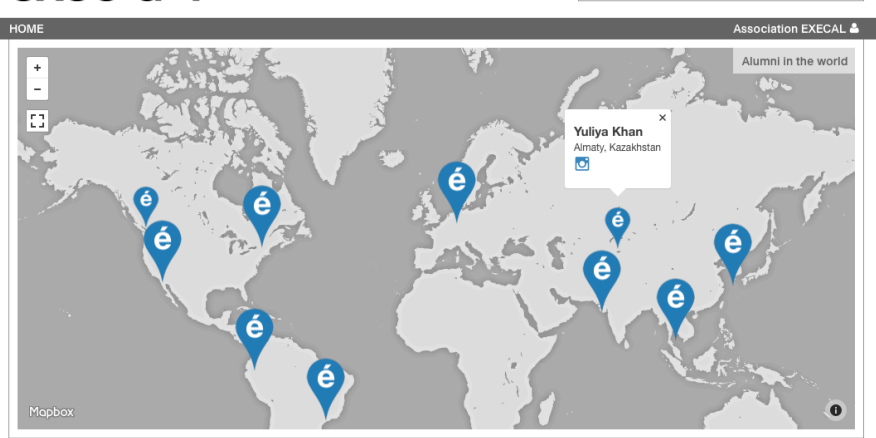

Your profile as it appears in the **ALUMNI DIRECTORY** after filling in MY PROFILE:

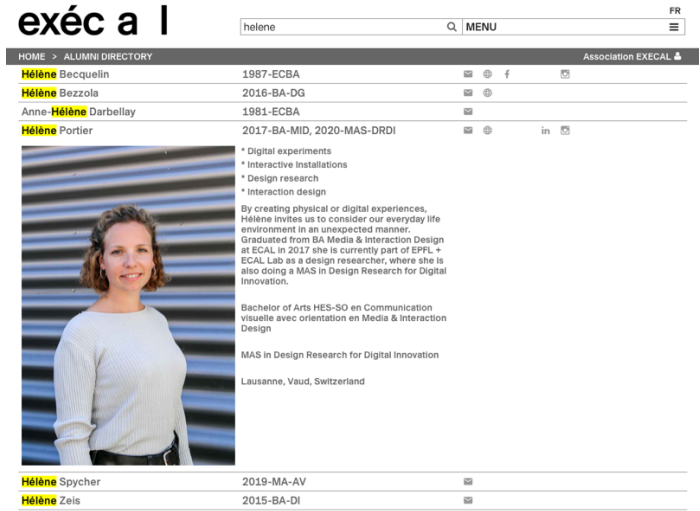

6. To contribute or change your membership category, go to MEMBERSHIP CATEGORIES > Edit

See benefits under Becoming a member, Benefits > Alumni : https://www.execal.ch/en/1015/Alumni

Need help? alumni@ecal.ch Version Sept. 2020

 ${\sf FR}$ 

 $\equiv$